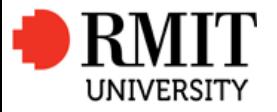

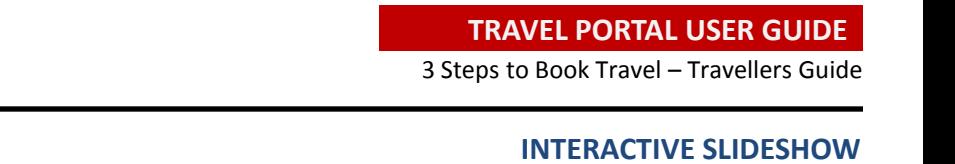

# **RMIT UNIVERSITY**

**3 STEPS TO BOOK TRAVEL TRAVELLERS GUIDE**

**EFFECTIVE AS OF 04 October 2016**

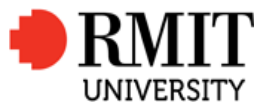

# **PLAN, APPROVAL, BOOK TRAVEL**

3 Steps to Book Travel – Travellers Guide

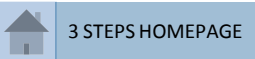

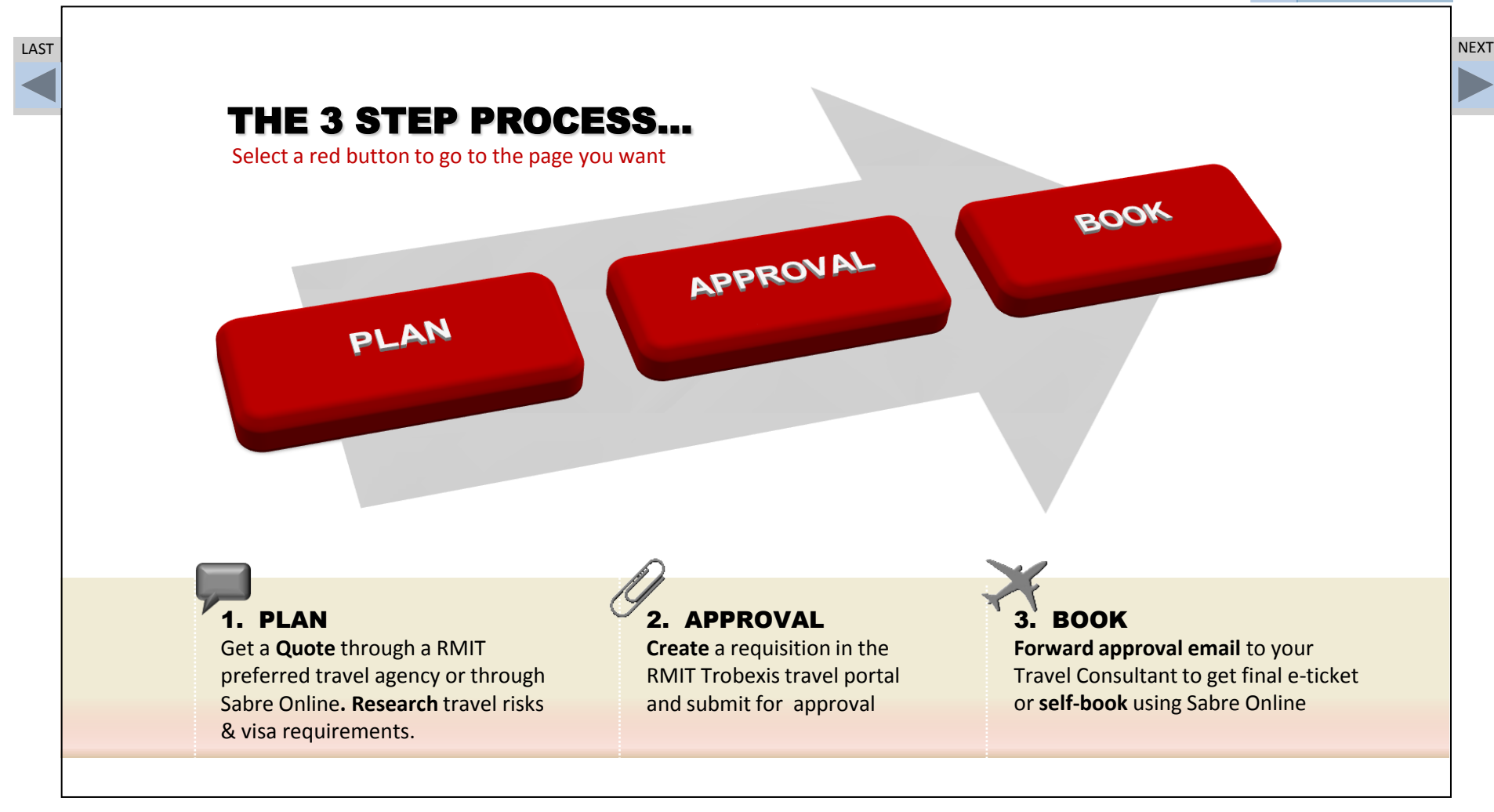

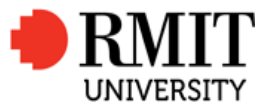

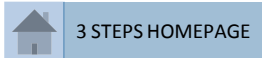

# <span id="page-2-0"></span>LAST NEXT STEP ONE RESEARCH YOUR TRIP & GET ADVICE Select a grey page button to go to the topic PLAN [•](#page-3-0) **Have the Conversation** [•](#page-4-0) **Get a Quote – Go to RMIT preferred Travel Agent or research on Sabre Online** [•](#page-5-0) **Travel Risk & Visa Requirements**

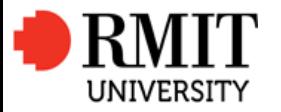

**PLAN** 

3 Steps to Book Travel – Travellers Guide

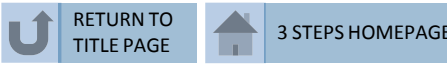

# $\mathbf 0$ PLAN – HAVE THE CONVERSATION

LAST NEXT

- Discuss your potential travel with your supervisor
- Do you have a travel budget to cover costs?
- Do you need to arrange an out of office plan to ensure your absence will not impact your department?
- <span id="page-3-0"></span>• Have you checked with International SOS travel advisory for security and safety alerts and information on your travel destination?

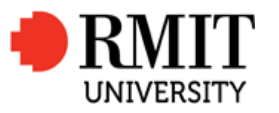

**PLAN** 

3 Steps to Book Travel – Travellers Guide

RETURN TO TITLE PAGE

3 STEPS HOMEPAGE

<span id="page-4-0"></span>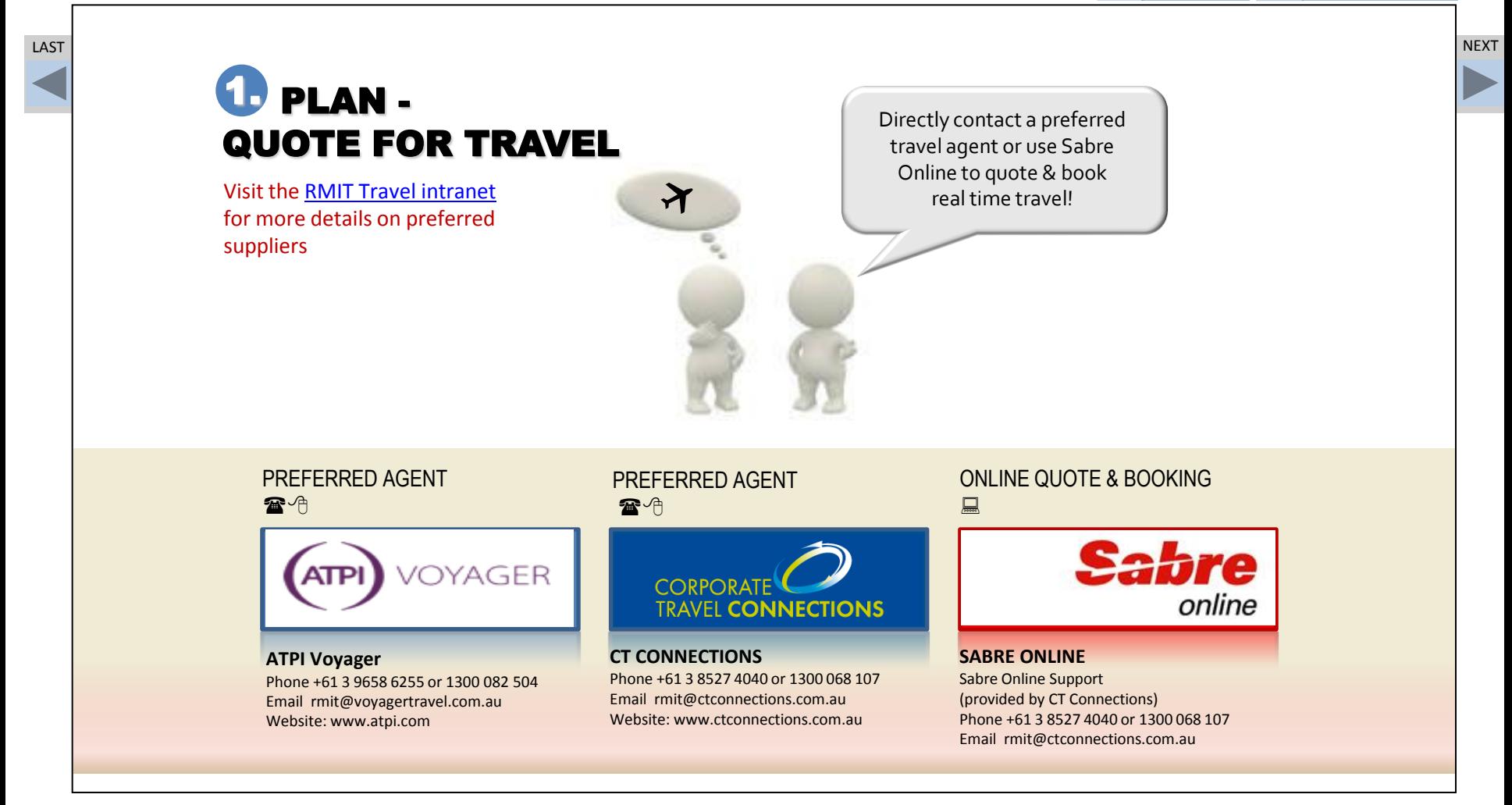

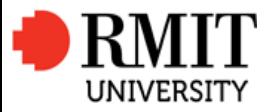

**International** 

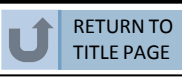

 $\equiv$  SOS

# $1.$  PLAN -TRAVEL RISKS & VISAS

# RMIT Global Assistance Program

- Pre-Travel Advice
- 24 hour medical and security advice and assistance
- All authorized RMIT business travellers, including students on RMIT authorized study tours are eligible

# CALL SYDNEY OFFICE +61 2 9273 2781

LAST NEXT

<span id="page-5-0"></span>Visit the RMIT dedicated [International SOS website](http://www.internationalsos.com/members_home/login/clientAccess.cfm?CustNo=12ACPA000012) (RMIT Membership Log in 12ACPA000012)

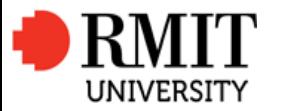

3 Steps to Book Travel – Travellers Guide

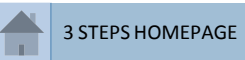

<span id="page-6-0"></span>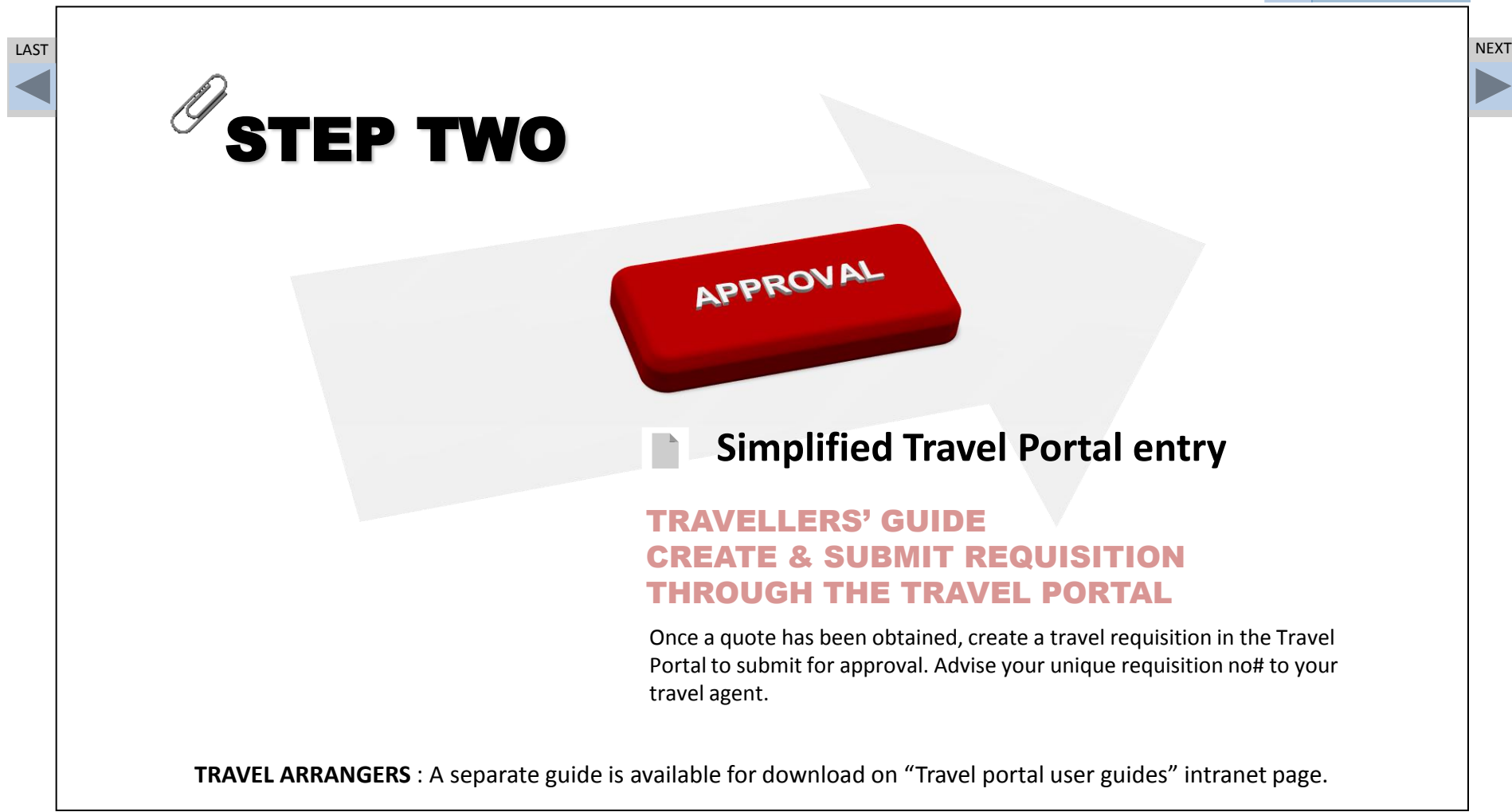

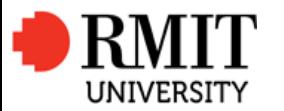

3 Steps to Book Travel – Travellers Guide

<span id="page-7-0"></span>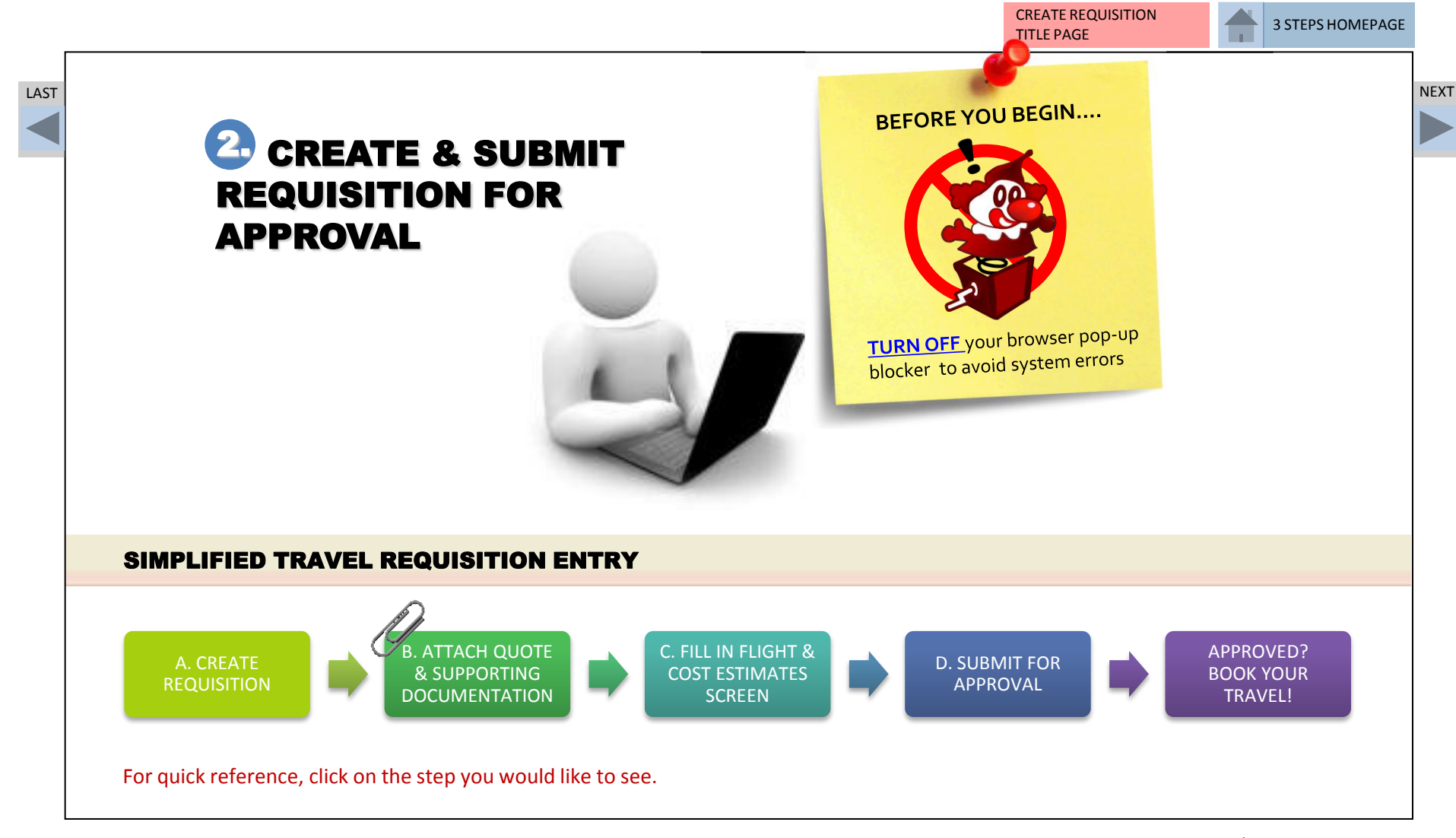

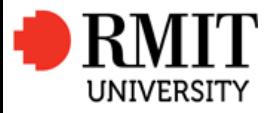

3 Steps to Book Travel – Travellers Guide

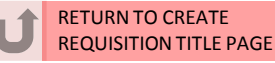

# LAST **A** CREATE REQUISITION **Research Contract Contract Contract Contract Contract Contract Contract Contract Contract Contract Contract Contract Contract Contract Contract Contract Contract Contract Contract Contract Cont**

# A. CREATE REQUISITION

Each traveller staff member must be on a separate requisition number in order to be properly covered by the RMIT business insurance. Only staff members with valid e numbers are able to access the Travel Portal.

Select a grey page button to go to the topic

- [•](#page-9-0) **Logging into Travel Portal**
- [•](#page-10-0) **Turning off your browser pop-up blocker**
- [•](#page-11-0) **Portal Home Screen**
- [•](#page-12-0) **International or Domestic requisition**
- [•](#page-13-0) **Traveller Details Screen**
- <span id="page-8-0"></span>[•](#page-14-0) **Navigating in the Travel Portal**

A. CREATE **REQUISITION** 

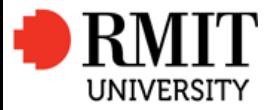

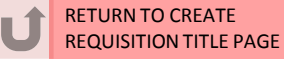

# LAST A. CREATE REQUISITION AND LOCAL CONTRACT CONTRACT OF A CHARGE IN THE CONTRACT OF A CHARGE IN THE CONTRACT O

# A. LOGGING INTO TRAVEL PORTAL

<span id="page-9-0"></span>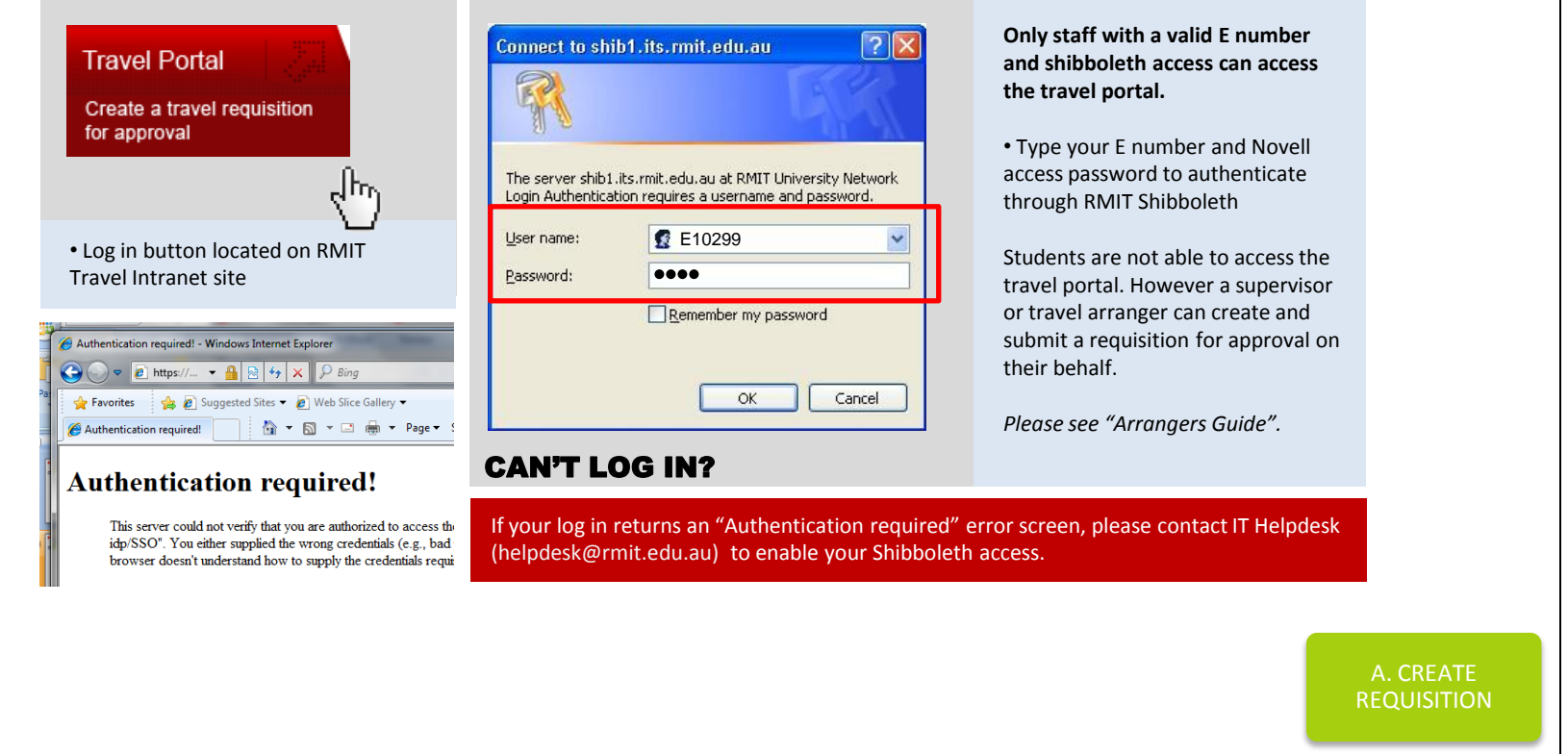

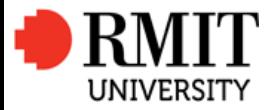

3 Steps to Book Travel – Travellers Guide

RETURN TO CREATE REQUISITION TITLE PAGE

<span id="page-10-0"></span>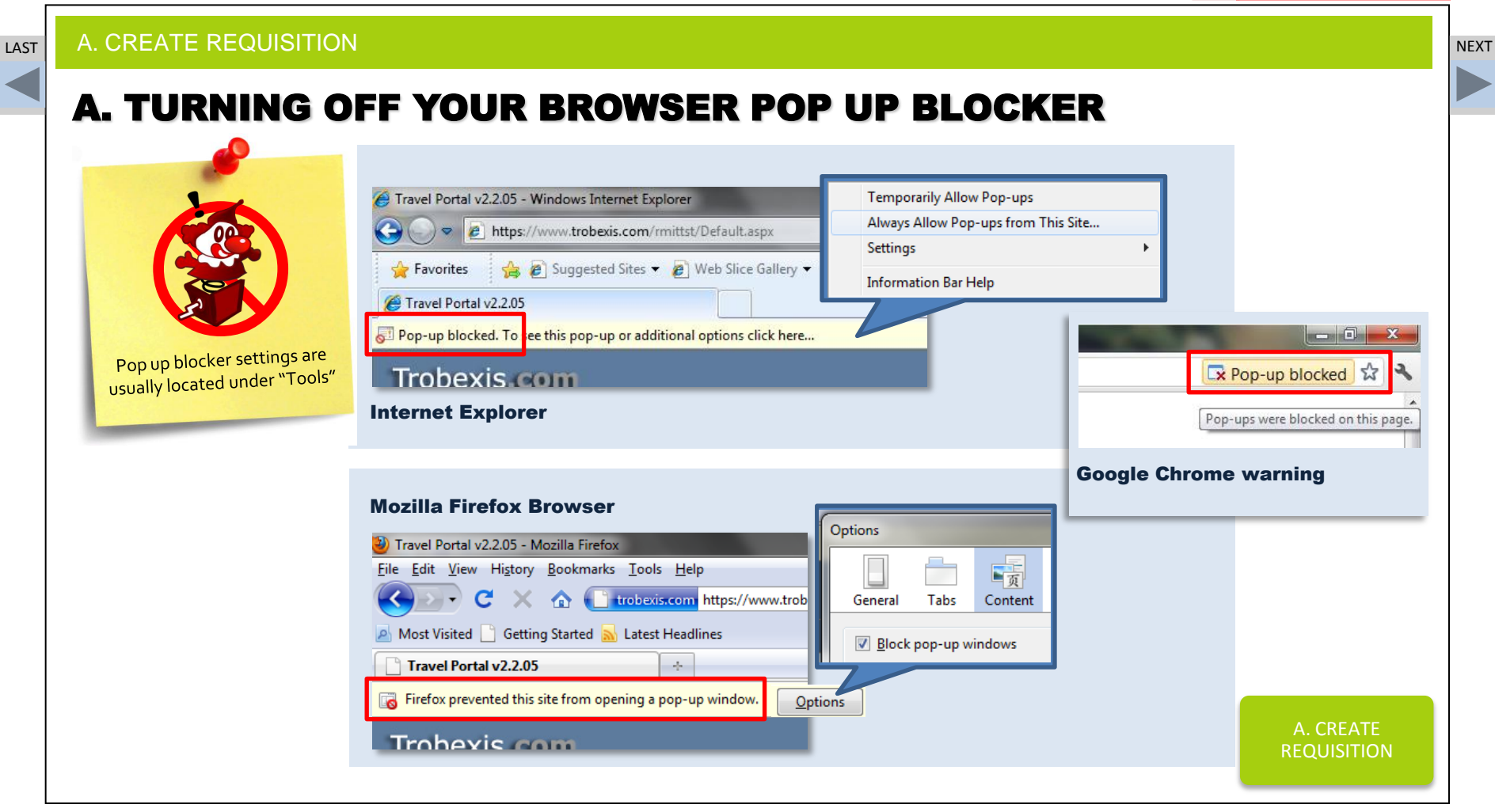

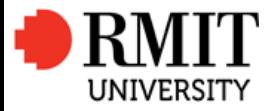

3 Steps to Book Travel – Travellers Guide

RETURN TO CREATE REQUISITION TITLE PAGE

<span id="page-11-0"></span>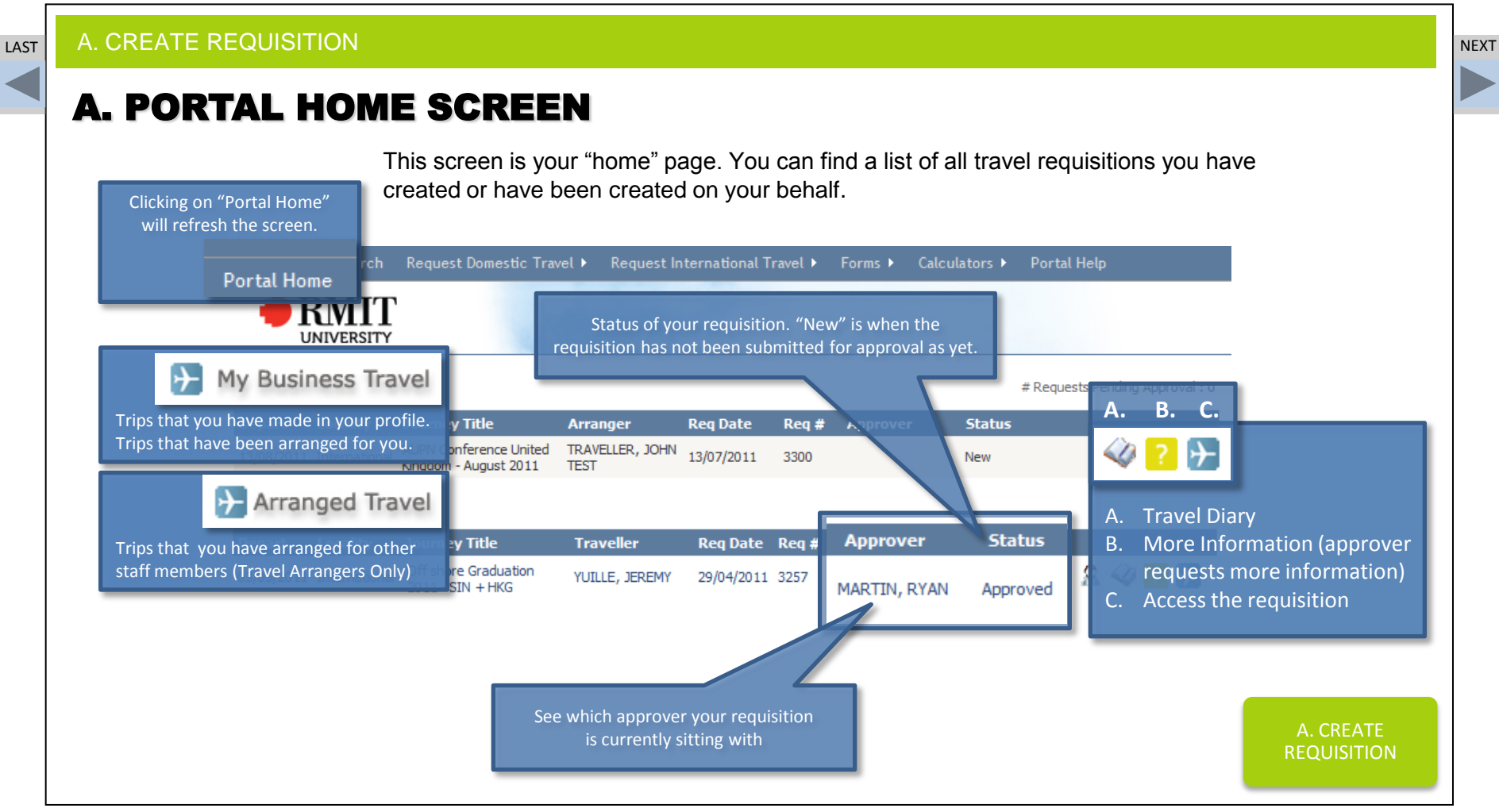

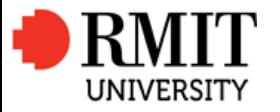

3 Steps to Book Travel – Travellers Guide

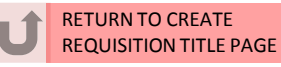

# <span id="page-12-0"></span>LAST **A. CREATE REQUISITION** NEXT IN A RESERVE TO A RESERVE THE SERVE TO A RESERVE THE SERVE TO A RESERVE THE SERVE A. CREATE A DOMESTIC OR INTERNATIONAL REQUISITION Your requisition type will always Request International Travel + Forms + Calcula appear on the top left of your requisition Complex Request (Travel Agent) **Request Domestic Travel Full Request** >> International Travel Request (Complex) Domestic Travel Request (Full) Submit for Appl S Estimate Cost Create Request **Traveller Details** Purpose of Travel **Flights** Accom A. CREATE [REQUISITION](#page-8-0)

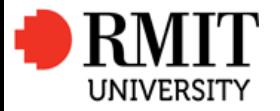

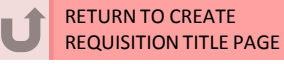

#### <span id="page-13-0"></span>LAST **A. CREATE REQUISITION** NEXT AND RESERVE THE RESERVE THAT IS A RESERVE THAT IS A RESERVE THAT IS A RESERVE THAT IS A RESERVE THAT IS A RESERVE THAT IS A RESERVE THAT IS A RESERVE THAT IS A RESERVE THAT IS A RESERVE TH A. TRAVELLER DETAILS SCREEN ! IMPORTANT: **You must open individual requisition numbers for each RMIT staff traveller, even if they are travelling together.** >> International Travel Request (Complex) ۵ñ Requisition number 00003300 generated once Create Request  $\Rightarrow$  Estimate Cost Submit for Approval  $\Rightarrow$  Approval Pending Approval Obtained "Create Requisition" Blue box will Purpose of Travel Flights Car Hire / Other Cost Estimates Confirmation Accommodation **Traveller Details** is clicked highlight what screen you are **Requisition Number** 00003300 currently on Journey Title AUPN Conference United Kingdom - August 2011 Return Date Departure Date ™ ø 13/08/2011 24/08/2011 (from Australia) \* (to Australia) \* Surname<sup>\*</sup> **TRAVELLER** User ID (Traveller) **TRA009 DD/MM/YYYY** You **CANNOT** change the Given Name<sup>\*</sup> **JOHN TEST Requisition Date** 13/07/2011 email address, as this will always revert back to the E00001 Employee ID Approval Status New email on the original profile. **Business Unit (Faculty)** Research Investment Funds **Travel Arranger** TRAVELLER, JOHN TEST **Global Cities Institute** 050676 Branch (Org Unit) Only use the "Associated Travellers" box for externally Traveller's Email \* E00001@EMS.RMIT.EDU.AU funded travellers outside of Role Type Traveller RMIT. ie. Dependant. Associated Travellers... Date Updated A. CREATE \* Denotes Mandatory Field [REQUISITION](#page-8-0)  $Next$

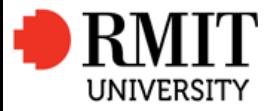

3 Steps to Book Travel – Travellers Guide

RETURN TO CREATE REQUISITION TITLE PAGE

<span id="page-14-0"></span>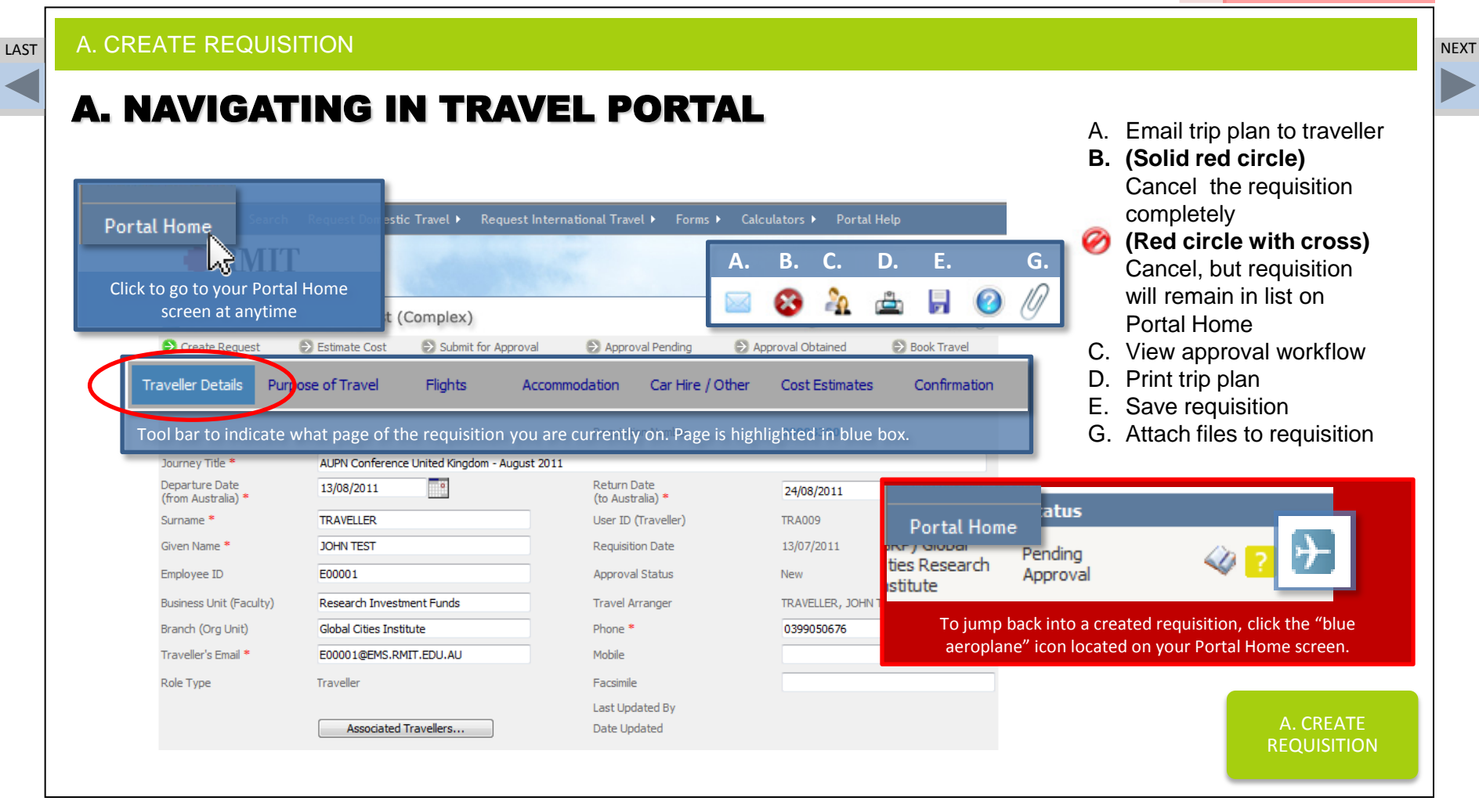

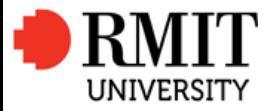

3 Steps to Book Travel – Travellers Guide

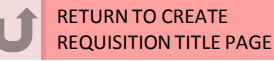

#### LAST **NEXT AND AND SECULE AND AND SECURE AND SECURE AND SECURE AND SECURE AND SECURE AND SECURE AND SECURE AND B. ATTACH QUOTE**

# B. ATTACH QUOTE & SUPPORTING DOCUMENTATION

Attach any travel cost estimates (quote) from your preferred RMIT travel agent, along with any supporting documentation for the trip. If you have sourced the cost estimate and itinerary from Sabre Online, please write this as a comment in any free text field so that your approver will know where you have obtained the costs from.

### Select a grey page button to go to the topic

<span id="page-15-0"></span>[•](#page-16-0) **Purpose of Travel Screen**  [•](#page-17-0) **Attach Quote & Supporting Documentation**

> B. ATTACH QUOTE & SUPPORTING **DOCUMENTATION**

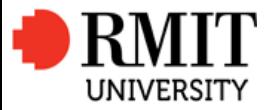

3 Steps to Book Travel – Travellers Guide

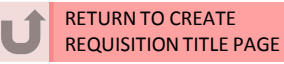

# LAST **B. ATTACH QUOTE** the contract of the contract of the contract of the contract of the contract of the contract of the contract of the contract of the contract of the contract of the contract of the contract of the con

# B. PURPOSE OF TRAVEL SCREEN

<span id="page-16-0"></span>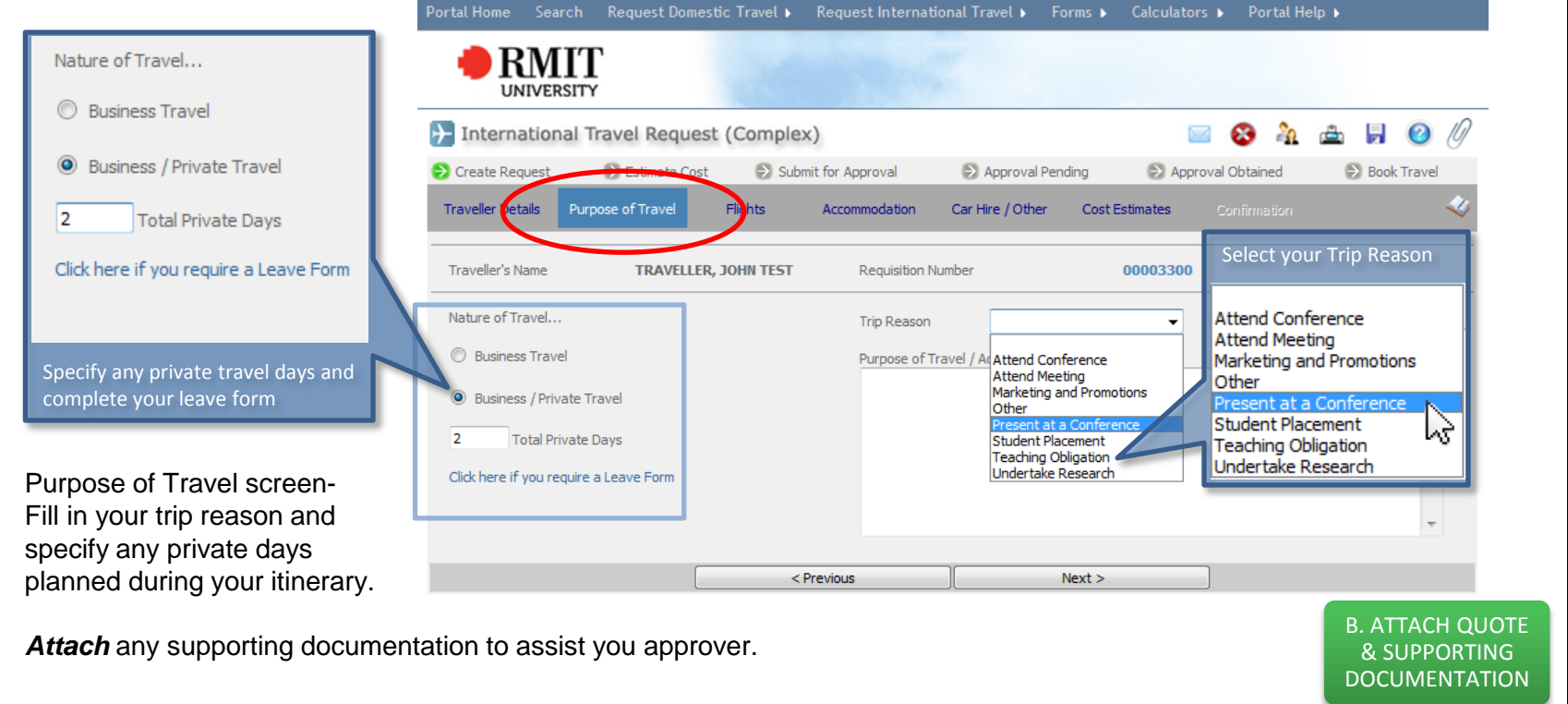

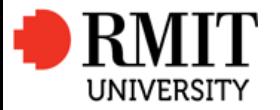

3 Steps to Book Travel – Travellers Guide

<span id="page-17-0"></span>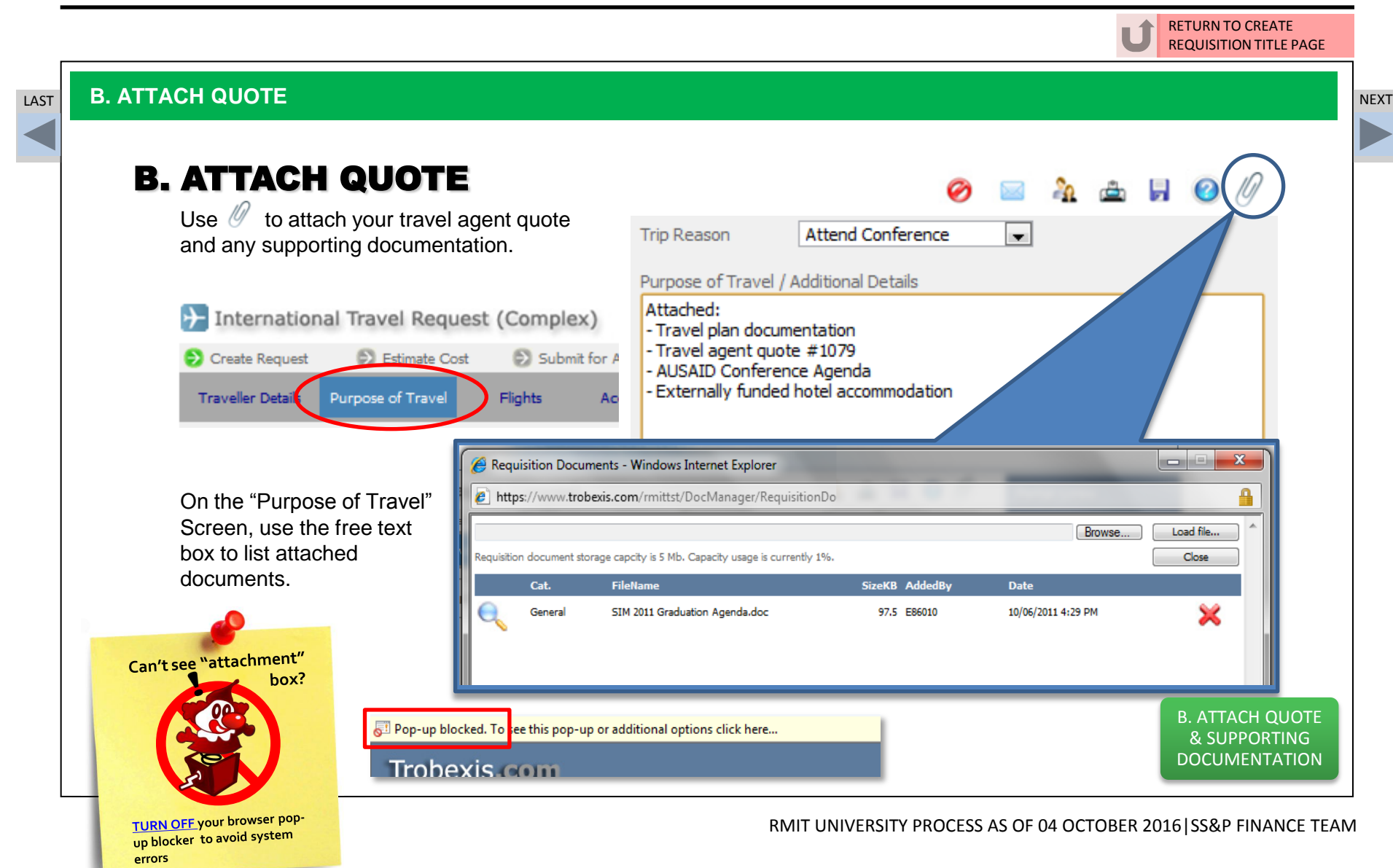

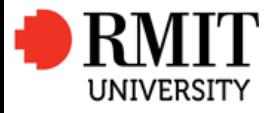

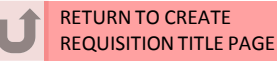

# LAST **NEXT C. FILL IN FLIGHT & COST ESTIMATES SCREEN** to the contract of the contract of the contract of the contract of the contract of the contract of the contract of the contract of the contract of the contract of the c

# C. FILL IN FLIGHT & COST ESTIMATES SCREEN

The Flights screen is essentially your trip plan and allows your approvers to view which destinations you are travelling to. This screen will also detect if travel is going to high risk destinations.

The Cost Estimates screen is where you input your budget against relevant internal order numbers. This is also where you fill in your own per diem claim.

## Select a grey page button to go to the topic

- [•](#page-19-0) **Flights Screen**
- [•](#page-20-0) **Accommodation & Car Hire details Screens**
- [•](#page-21-0) **Cost Estimates Screen – Selecting Internal Order Numbers**
- <span id="page-18-0"></span>[•](#page-22-0) **Per Diem Calculator**

C. FILL IN FLIGHT & COST ESTIMATES **SCREEN** 

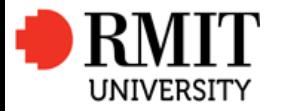

3 Steps to Book Travel – Travellers Guide

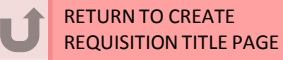

# C. FLIGHTS SCREEN

<span id="page-19-0"></span>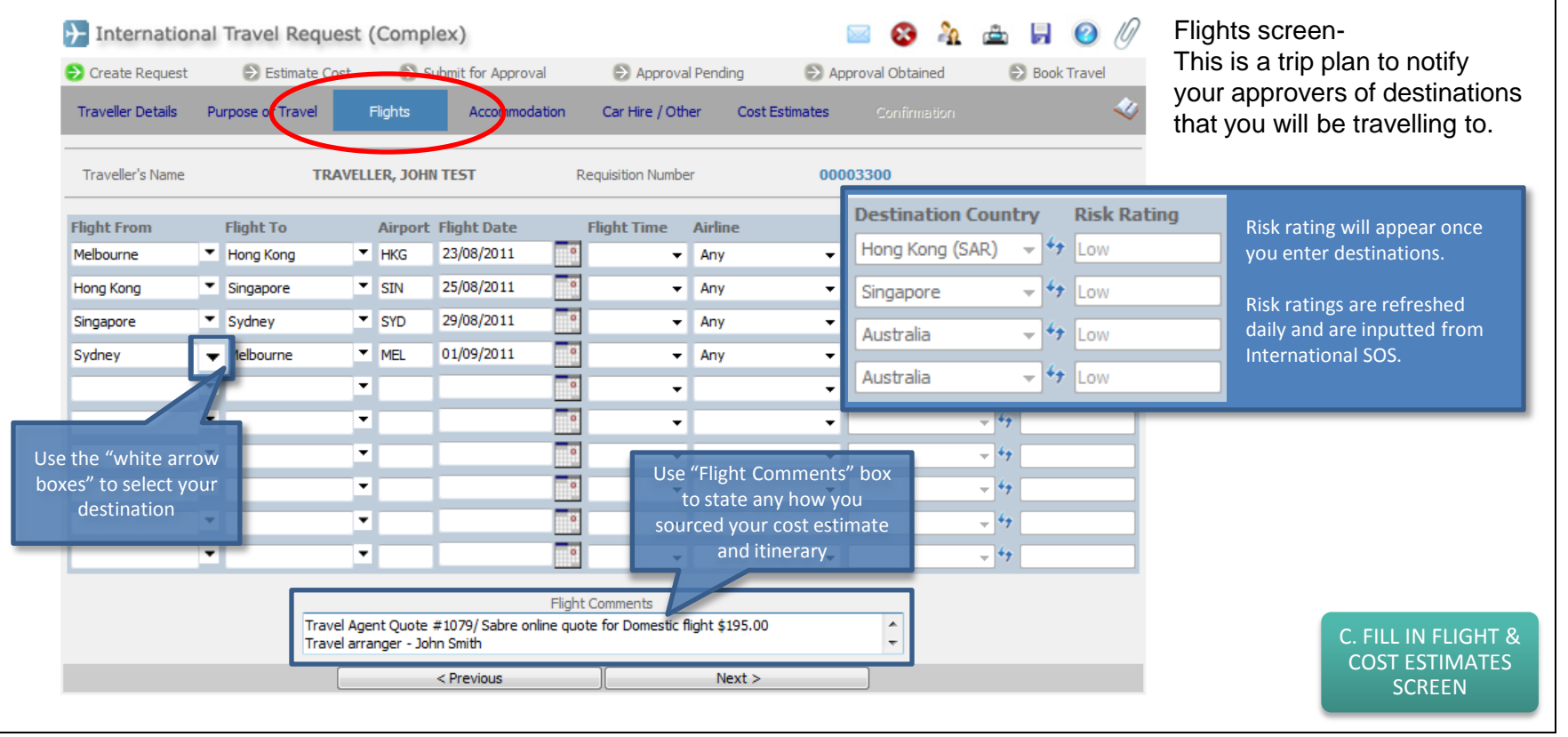

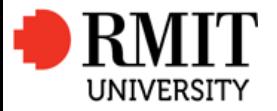

3 Steps to Book Travel – Travellers Guide

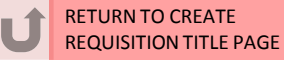

#### <span id="page-20-0"></span>LAST **NEXT C. FILL IN FLIGHT & COST ESTIMATES SCREEN** to the contract of the contract of the contract of the contract of the contract of the contract of the contract of the contract of the contract of the contract of the c ACCOMMODATION & Contact your consultant at a RMIT preferred travel agency to book your CAR HIRE SCREEN accommodation requirements direct. **OBAAHO** > International Travel Request (Complex) Please attach any supporting Create Request (2) Estimate Cost Submit for Approval Approval Pending Approval Obtained **D** Book Travel documentation to the requisition. J. Traveller Details Purpose of Travel Flights Accommodation Car Hire / Other Cost Estimates **MARTIN, RYAN Requisition Numb Traveller's Name EX** International Travel Request (Complex)  $\blacksquare$  $20^{\circ}$ **6 HO** Ø Create Request S Estimate Cost S Submit for Approval Approval Pending Approval Obtained **S** Book Travel Check In City **Hotel Name**  $\overline{\phantom{0}}$ ∣▼ Traveller Details Purpose of Travel Flights Accommodation Car Hire / Other Cost Estimates SKIP – ATTACH RELEVANT **Return Time** DOCUMENTATION **IT! Car Hire Comments** + More Row ┳  $\overline{\phantom{a}}$ **OTHER MODES OF TRANSPORT** Accommodation Comme **Mode of Transport Depature Location Arrival Location Depart Date Depart Time Vendor Nam** ٠ Œ  $\mathbf{F}$ T. ١v ٠  $\overline{\phantom{a}}$  $\leq$  Previous F. l v ٠  $\overline{\phantom{0}}$  $\overline{\phantom{a}}$ Other Modes Comments + More Ro [C. FILL IN FLIGHT &](#page-18-0) < Previous  $Next >$ COST ESTIMATES **SCREEN**

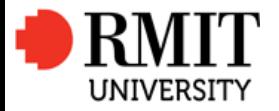

3 Steps to Book Travel – Travellers Guide

RETURN TO CREATE REQUISITION TITLE PAGE

Search

#### C. COST ESTIMATES SCREEN Selecting Internal Order Numbers **Contact your finance officer if you are unsure what internal order number you need to use**.  $\bullet$  Create Request S Estimate Cost Submit for Approval Approval Pending Approval O **Manage Account Code Favourites** Traveller odation Car Hire / Other **Cost Estimates** Cont Search By Internal Order Number Use the "white arrow boxes" to choose alternative Travel Expense Categories **Internal Order Requisition Number** Travelle (great for splitting costs across different IOs) 00003300 **Travel Expense Category Internal Order Number Uni. Fund SELECT YOUR INTERNAL ORDER NUMBER** –  $\blacksquare$ م **Air Fares** ↽

To get an Internal Order number, select the "magnifying glass" icon to bring up a search box.  $\overline{\mathcal{A}}$ Accommodation Select the result and "Add to Favourites". **Conference Fees**  $\overline{\phantom{a}}$ Taxis  $\overline{\phantom{a}}$ 310706 Corporate Subscriptions **Rail Fares**  $\overline{\phantom{a}}$ W Use the "white arrow boxes" to choose internal مټ **Bus/Coach Fares**  $\blacktriangledown$ order numbers saved to your favourites.  $\overline{\phantom{a}}$ Car Hire  $\overline{\phantom{a}}$ 

<span id="page-21-0"></span>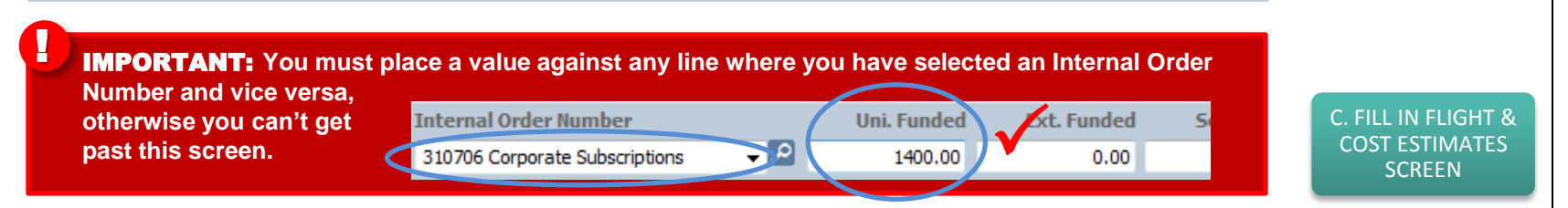

# RMIT UNIVERSITY PROCESS AS OF 04 OCTOBER 2016|SS&P FINANCE TEAM

310706

+ More Rows

310706 Corporate Subscripting

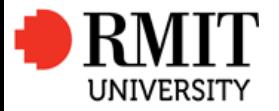

3 Steps to Book Travel – Travellers Guide

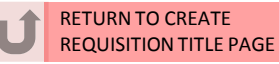

# C. PER DIEM CALCULATOR

Bring up the Per Diem box by clicking the "green circle" icon.

∣व -Meals & Incidentals (No Travel Allowance) नव Meals & Incidentals (Travel Allowance) 310392 Rec Practice Methods 303.44 Calculate **TOTAL** Show Travel Allowance Estimator Remember to match your Per Diem amount to an IO number! • The Flights Screen of the Click "Post Claim to Requisition" once you are happy with your entry. Post Claim to Requisition requisition must be completed to obtain the allowance Location **Days Claimed** Depart / Return Rate **Breakfast** Lunch **Incidental** Line Agreed **Dinner** (Max. 10 Days) Adj. Adj.% **Total Total** calculation Amount • Only one Internal Order 42.91  $\overline{v}$ 73.81 V Hong Kong (SA  $\blacktriangleright$  2 Full Day 100.00  $0.00$  $0.00$ 35.00 V 303.44 Number can be used towards Full Day 100.00  $0.00$  $\sqrt{}0.00$  $0.00$  $0.00$  $0.00$  $0.00$ your per diem payment  $\overline{\phantom{a}}$ Full Dav 100.00  $0.00$  $0.00$  $0.00$  $0.00$  $0.00$  $0.00$  $\overline{\phantom{a}}$ o on Trail o on their o on Trail  $\sim$   $\sim$   $\approx$  $$ inn on o on **It is at the discretion of the individual departments to determine whether or not a travel allowance will be paid, or whether the full** 

<span id="page-22-0"></span>**amount calculated will be paid. This must be reviewed with your supervisor or relevant department manager prior to completing the calculator.**

[C. FILL IN FLIGHT &](#page-18-0) COST ESTIMATES **SCREEN** 

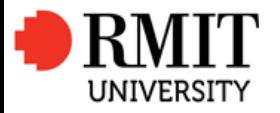

3 Steps to Book Travel – Travellers Guide

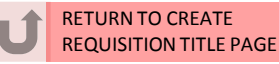

# LAST **D. SUBMIT FOR APPROVAL** the contract of the contract of the contract of the contract of the contract of the

# C. SUBMIT FOR APPROVAL

The Flights screen is essentially your trip plan and allows your approvers to view which destinations you are travelling to. This screen will also detect if travel is going to high risk destinations.

The Cost Estimates screen is where you input your budget against relevant internal order numbers. This is also where you fill in your own per diem claim.

## Select a grey page button to go to the topic

<span id="page-23-0"></span>[•](#page-24-0) **Confirmation Screen** [•](#page-25-0) **Where in the Approval Workflow?**

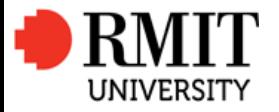

3 Steps to Book Travel – Travellers Guide

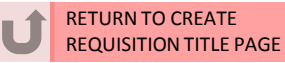

### LAST **D. SUBMIT FOR APPROVAL** the contract of the contract of the contract of the contract of the contract of the contract of the contract of the contract of the contract of the contract of the contract of the contract of

# D. SUBMIT FOR APPROVAL – CONFIRMATION SCREEN

<span id="page-24-0"></span>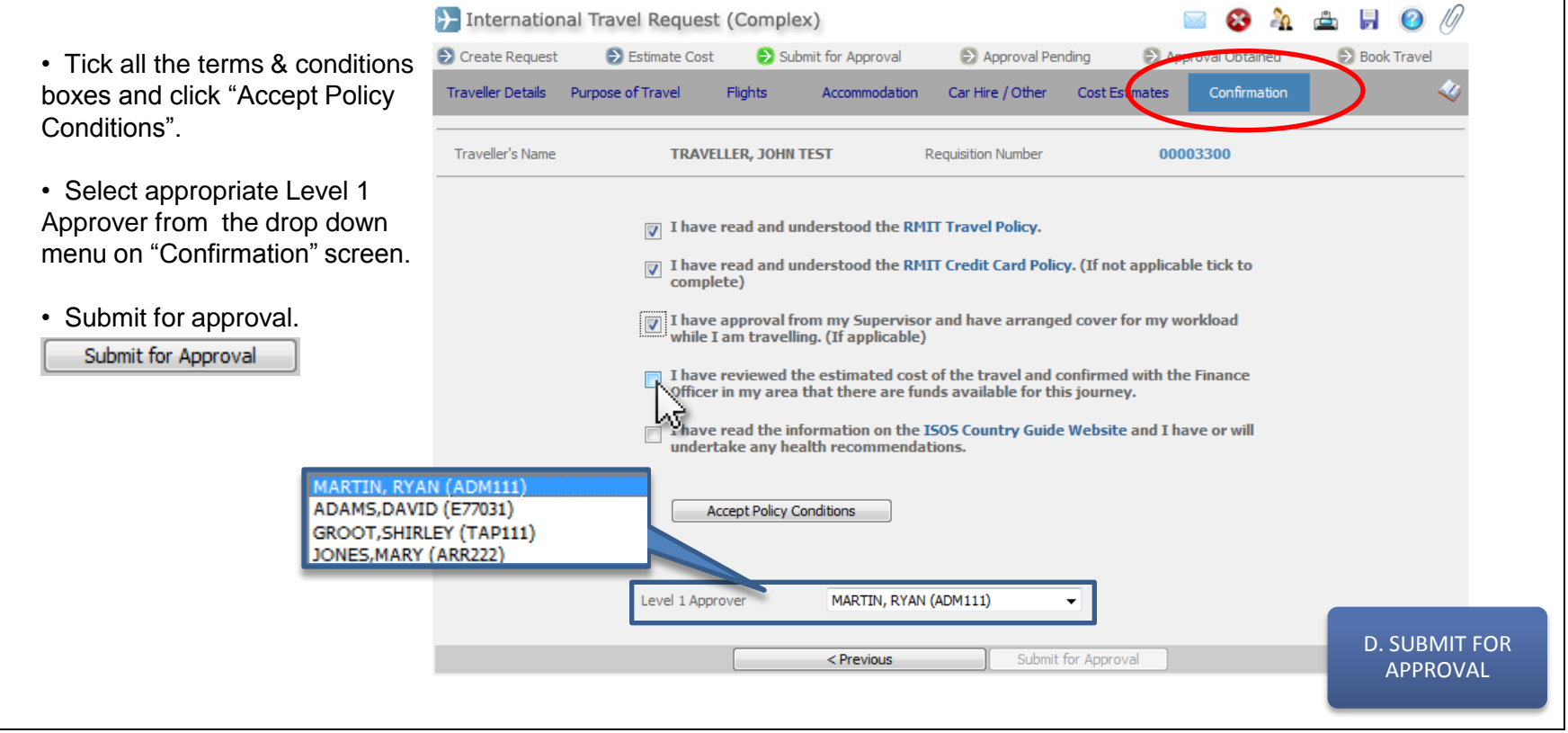

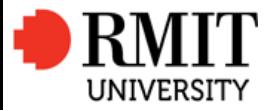

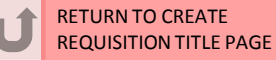

# LAST **D. SUBMIT FOR APPROVAL** the contract of the contract of the contract of the contract of the contract of the

Approval Obtair

es

Confir

# APPROVAL WORKFLOW

**Book Travel** 

To view the approval workflow at any time click the "man woman" icon located within the requisition

<span id="page-25-0"></span>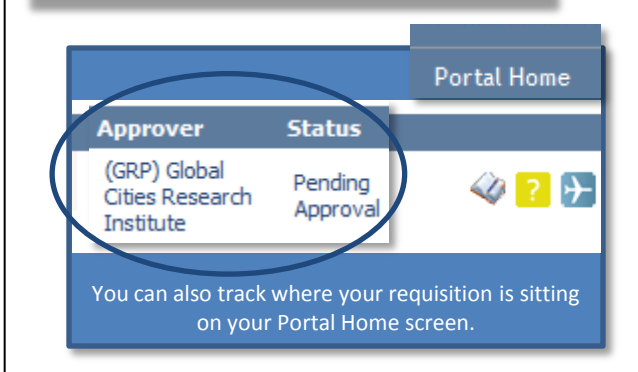

# Travel requistion approvals now follow Financial Delegation

### **WORKFLOW ANALYSIS**

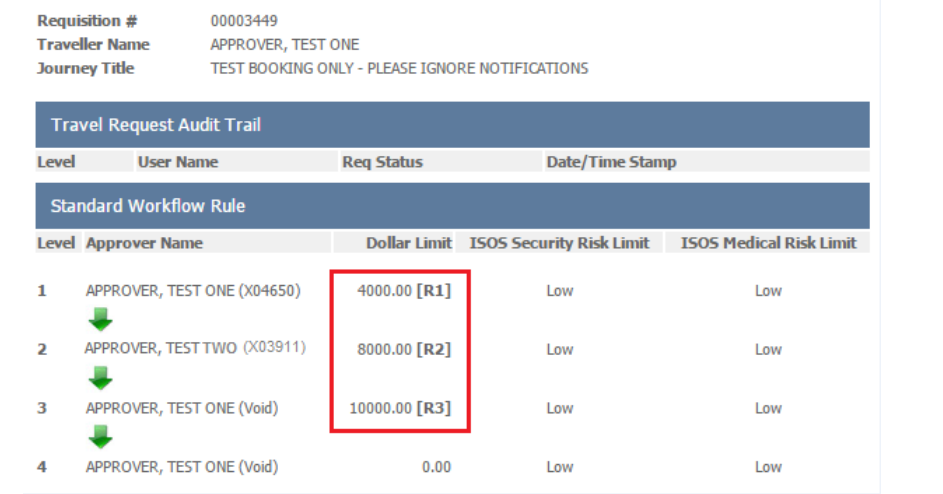

Travel requisitions will now follow financial delegation along the travellers' approval line. This means that requisitions will be approved based on value.

Please note that requisitions:

- Created by travel arrangers will still require traveller terms & conditions acceptance (via current email arrangement)
- Will still flow through your financial officers for budgetary checks
- That fall in the "Extreme" risk category will automatically escalate to COO review and approval

[D. SUBMIT FOR](#page-23-0) APPROVAL

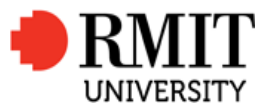

RETURN TO CREATE REQUISITION TITLE PAGE

3 STEPS HOMEPAGE

<span id="page-26-0"></span>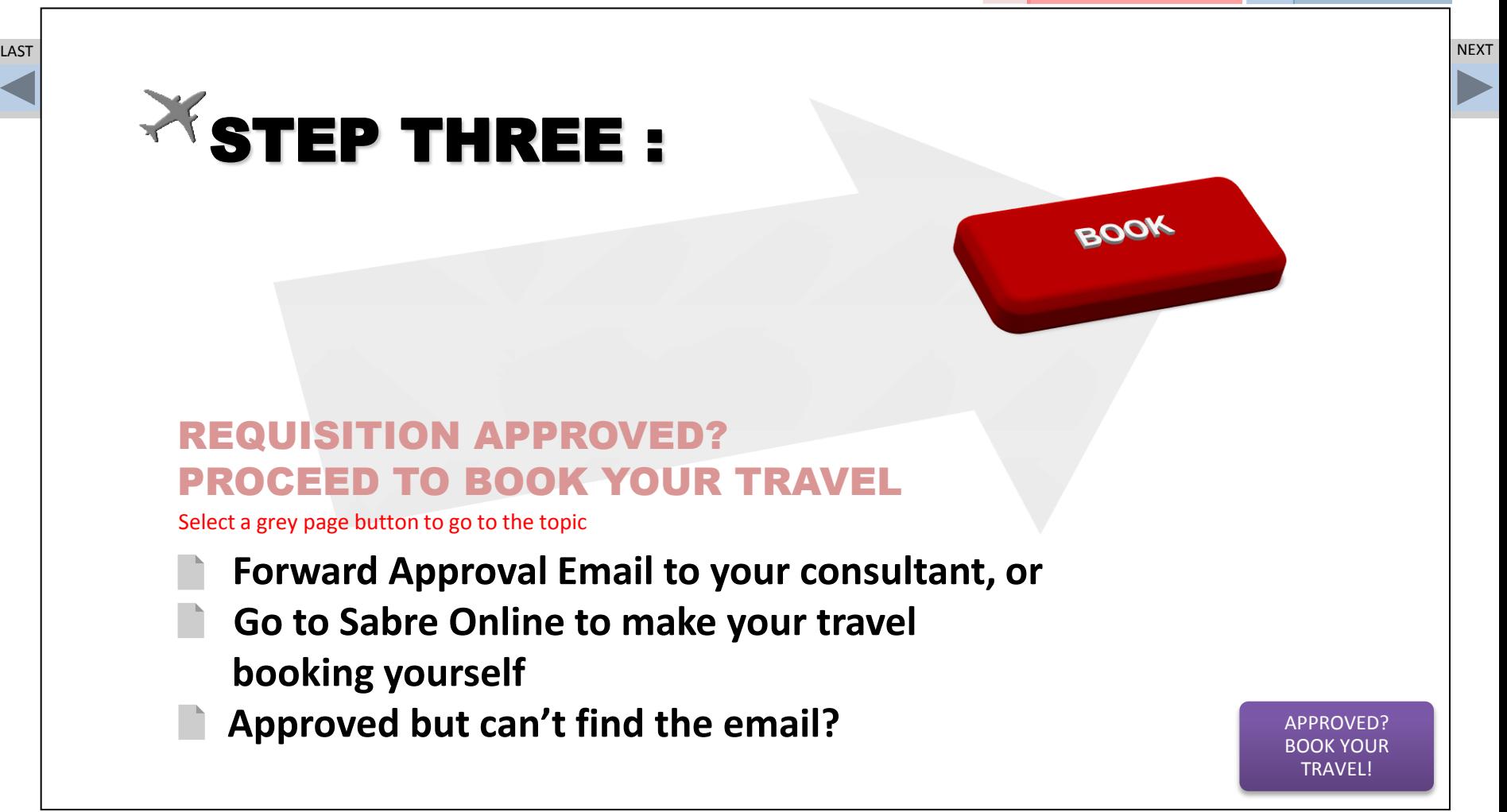

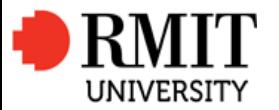

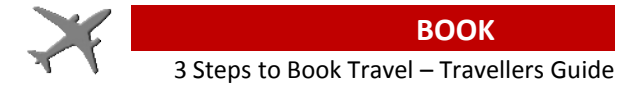

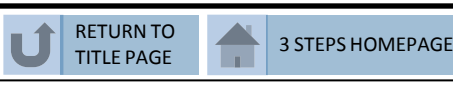

<span id="page-27-0"></span>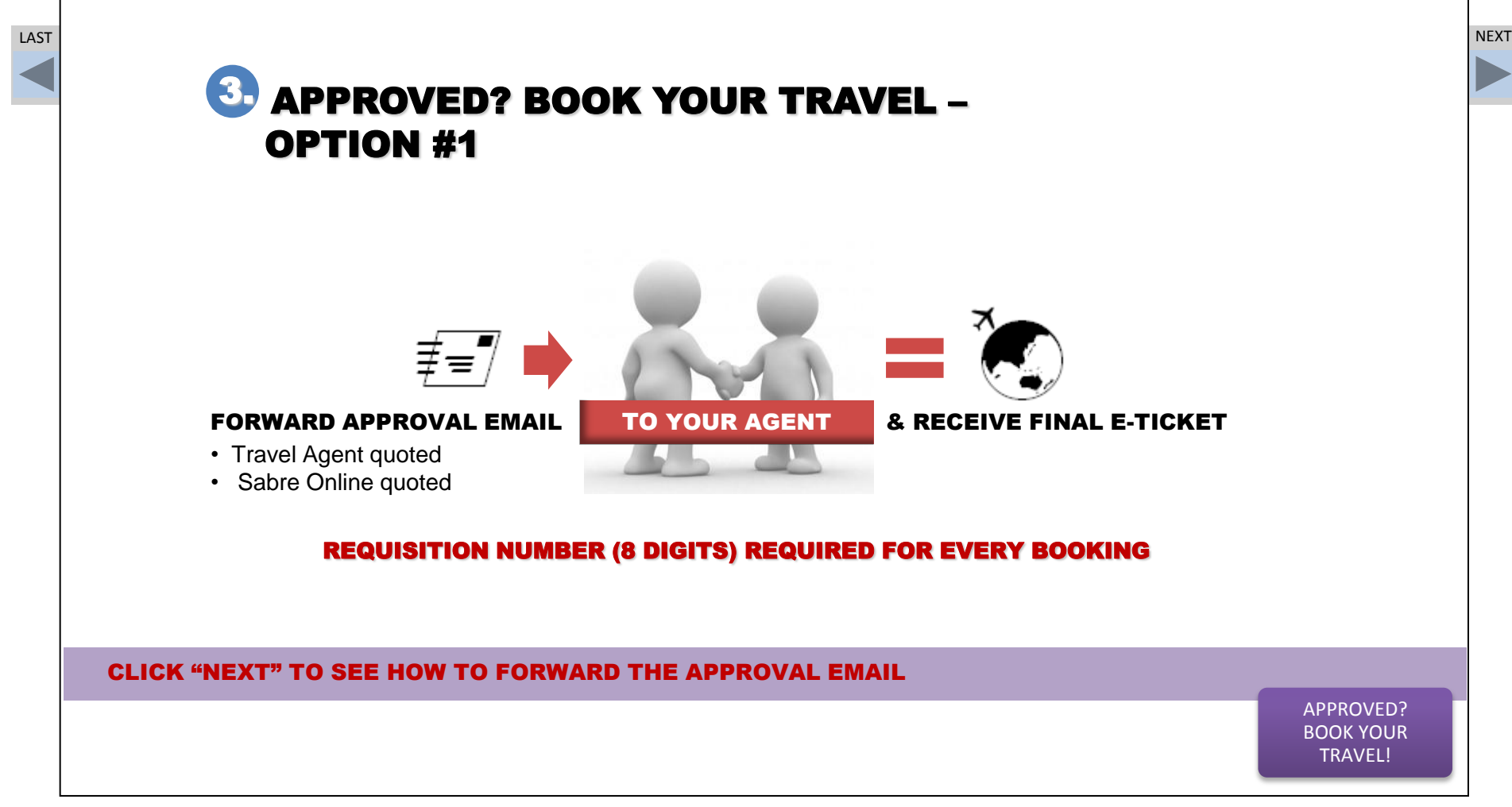

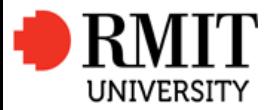

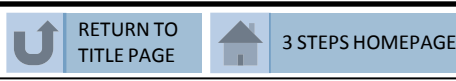

<span id="page-28-0"></span>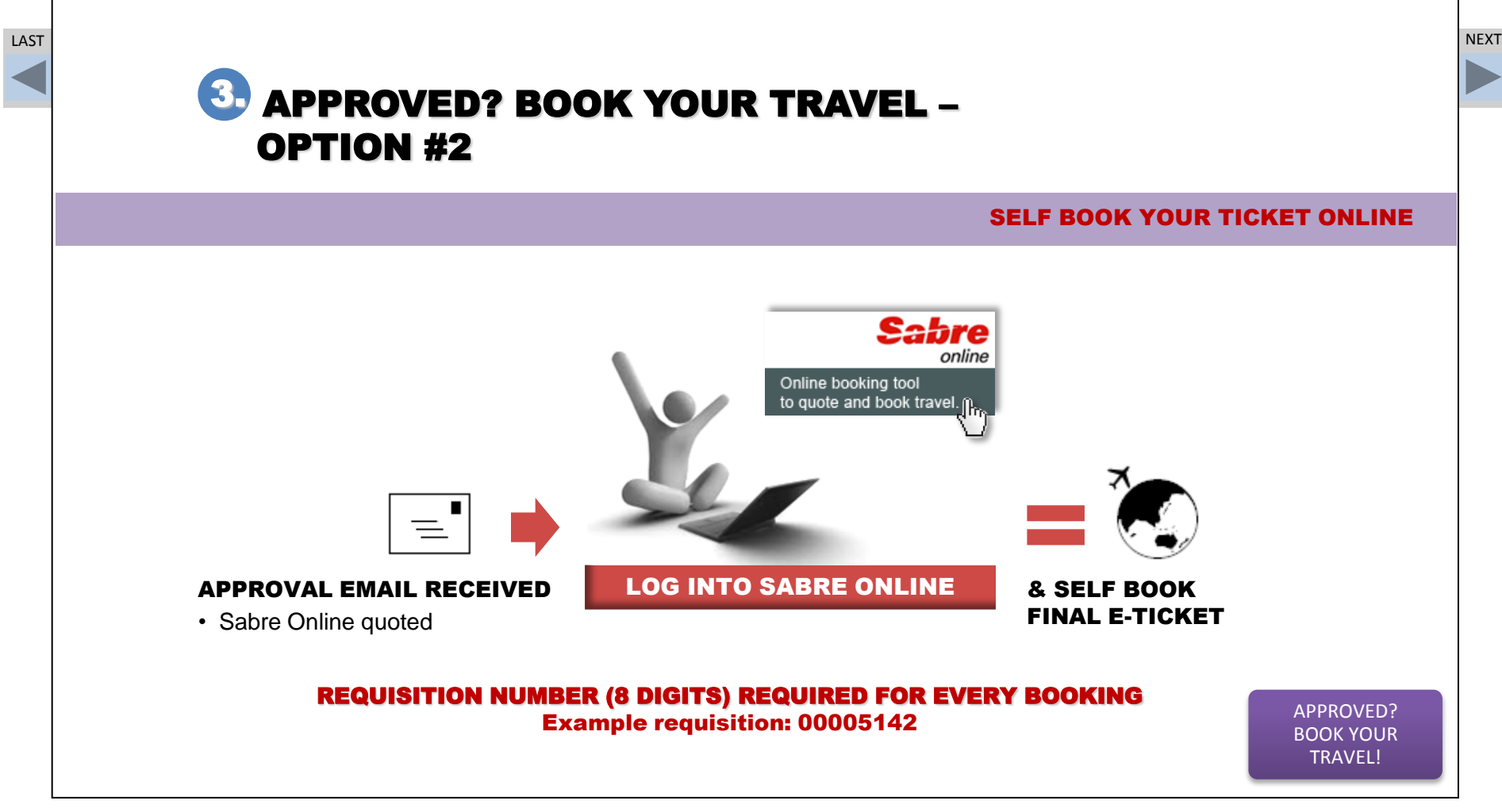

![](_page_29_Picture_0.jpeg)

![](_page_29_Picture_2.jpeg)

### LAST APPROVED? BOOK YOUR TRAVEL! In the contract of the contract of the contract of the contract of the contract of the contract of the contract of the contract of the contract of the contract of the contract of the contra

### FINAL APPROVAL – FORWARD THE EMAIL RECIEVED Subject **From** \*\* TRAVEL APPROVED\*\* Proceed to Book your Requisition <admin@trobexis.com> 530 Novell WebAccess - Windows Internet Explor 8 https://webems.mit.edu.au/gw/webacc?action=Item.Read&User.context=195b1d7ef69d3a4e2691ec4f4eaceeb145e7

![](_page_29_Picture_6.jpeg)

![](_page_30_Picture_0.jpeg)

![](_page_30_Picture_2.jpeg)

# LAST APPROVED? BOOK YOUR TRAVEL! In the contract of the contract of the contract of the contract of the contract of the contract of the contract of the contract of the contract of the contract of the contract of the contra

# APPROVED BUT CAN'T FIND THE EMAIL?

Print out your requisition, save as a PDF and email to your travel consultant.

<span id="page-30-0"></span>![](_page_30_Picture_7.jpeg)

![](_page_31_Picture_0.jpeg)

LAST

**BOOK** 3 Steps to Book Travel – Travellers Guide

![](_page_31_Picture_2.jpeg)

# 3 STEPS HOMEPAGE

# **?** USEFUL RESOURCES

# **SABRE ONLINE**

Email [rmit@ctconnections.com.au](mailto:rmit@ctconnections.com.au) Sabre Online Support provided by CT Connections Phone +61 3 8527 4040 or 1300 068 107

# **RMIT TRAVEL INTRANET**

Website [www.rmit.edu.au/travel](http://www.rmit.edu.au/travel) Access Travel Portal User Guides, Travel Portal training sessions

# **RMIT BLOG**

Link available from RMIT travel intranet Access will be through "News and Updates" prompt on the RMIT travel intranet

# **INTERNATIONAL SOS**

Website [http://www.internationalsos.com](http://www.internationalsos.com/) Sydney Office +61 2 9273 2781 (24 hours) RMIT membership login 12ACPA000012

![](_page_31_Picture_13.jpeg)